Zelf masker maken met versiering

- 1. Maak een nieuw bestand 1000X750Pix
- 2. Nieuwe laag, voorgrondkleur op zwart

3. Gebruik Tool Vorm, rechthoekige Vorm, bovenaan gereedschapsmodus op 'pixels'

4. Teken een rechthoek, niet te breed, plaats laten voor de versiering, volledig midden plaatsen.

5. Selecteer de rechthoek door met Ctrl ingedrukt op de laag te klikken. Selectie opslaan, nieuw en geef de naam : 'masker'. Deselecteren.

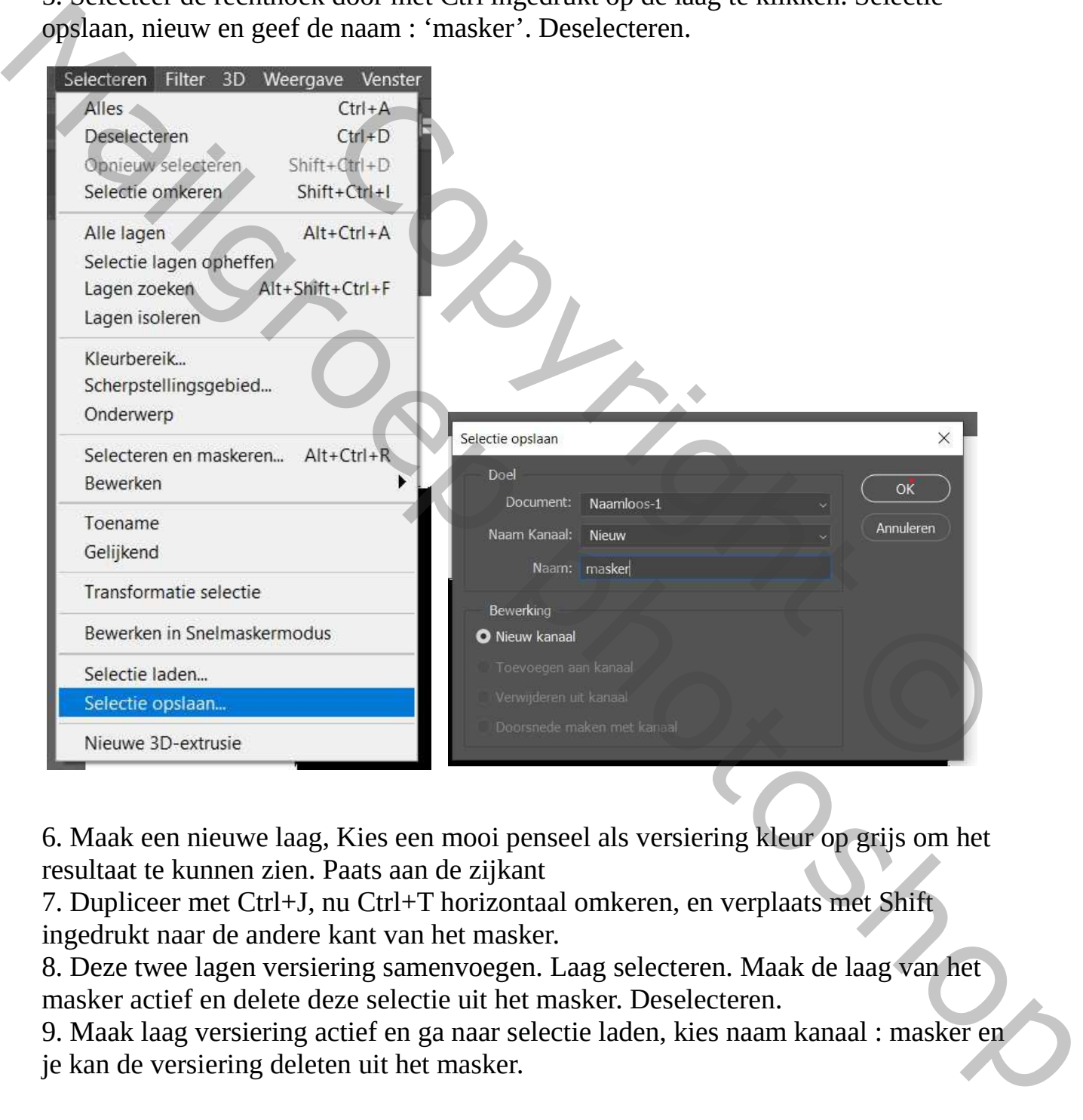

6. Maak een nieuwe laag, Kies een mooi penseel als versiering kleur op grijs om het resultaat te kunnen zien. Paats aan de zijkant

7. Dupliceer met Ctrl+J, nu Ctrl+T horizontaal omkeren, en verplaats met Shift ingedrukt naar de andere kant van het masker.

8. Deze twee lagen versiering samenvoegen. Laag selecteren. Maak de laag van het masker actief en delete deze selectie uit het masker. Deselecteren.

9. Maak laag versiering actief en ga naar selectie laden, kies naam kanaal : masker en je kan de versiering deleten uit het masker.

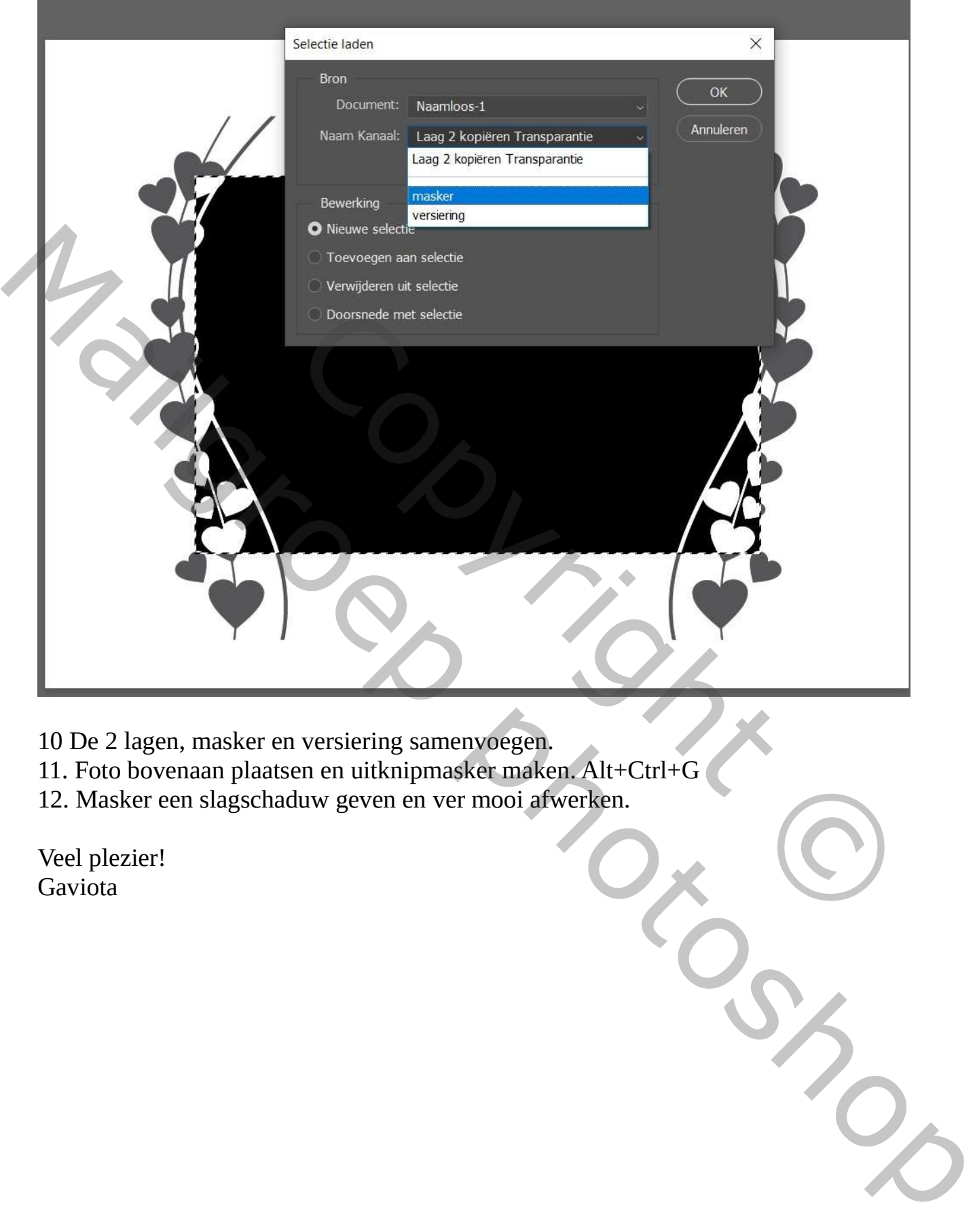

- 10 De 2 lagen, masker en versiering samenvoegen.
- 11. Foto bovenaan plaatsen en uitknipmasker maken. Alt+Ctrl+G
- 12. Masker een slagschaduw geven en ver mooi afwerken.

Veel plezier! Gaviota